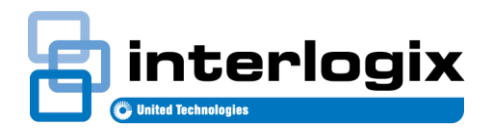

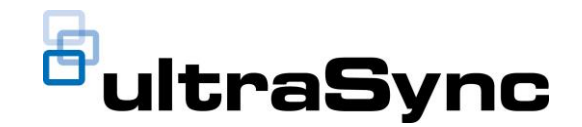

# **3.2: UltraSync Service Release Notes**

Edition 01 September 20<sup>th</sup> 2017

### **1. New Features and Changes for UltraSync SR 3.2**

# **UltraSync+ Mobile App**

- **Help Video Section**
	- o A new section menu selection has been created called "Help Videos"
	- o The Help Videos section will have links that bring the end-user or dealer to a set of videos that help with installation or use of the system.
	- $\circ$  A warning message pops up when selecting the Installation Help Videos to help prevent endusers from viewing the dealer focused videos.
	- o Homeowner Help Videos
		- o Adding a Smart Device (Z-Wave) to your UltraSync System
		- o Adding an UltraSync Site to a Mobile Device
		- o Arming & Disarming
		- o Chimes & Notifications
		- o Controlling Smart Devices
		- o Performing a System Walk-Test
		- $\circ$  Site Customization Adding Smart Devices and Changing the App Background
		- o Site Customization Notification Services and Geo Location
		- o User Management
		- o View System History
	- o Installation Help Videos
		- o UltraSync Overview
		- o Configuring the UltraSync Hub on the Dealer Portal
		- o Installing the UltraSync Hub
		- o Configuring the UltraSync Hub
		- o Connecting to Wi-Fi
		- o Adding and Installing Window Sensors
		- o Adding and Connecting Water Sensors
		- o Adding and Connecting Motion Sensors
		- o Adding and Connecting a Z-Wave Light Module
		- o Connecting the Hub to the Homeowners Wi-Fi

#### **Video Privacy – Installer**

- o When logged in to the UltraSync Mobile App as an installer, all video will now be masked and include the message "Video Blocked for Privacy".
- $\circ$  The installer may choose to override the privacy mask for installation and troubleshooting purposes.
- $\circ$  A warning message will appear if the installer chooses to proceed that states "You are logged in as a professional dealer and are about to view live video or a recorded clip of a private residence or business. If you continue, an event will be logged that records the date and time video was accessed. Press Continue for installation or troubleshooting." Cancel/Continue
- o Once the dealer chooses Continue on the warning message, all video functionality is available for installation and troubleshooting including live video and recorded clips.

#### **User Credential Sharing**

- $\circ$  A Share button has been added to the Users setup page in the UltraSync Mobile App to more easily allow other people to put an UltraSync site on their mobile phone.
- $\circ$  The share feature can be used by hitting the share icon at the top of the user setup screen, or the larger share button at the bottom of the screen.
- $\circ$  Once pressed, the mobile phones native share feature (iOS/Android) will be made available.
- o Credentials can be shared via Text or Email.

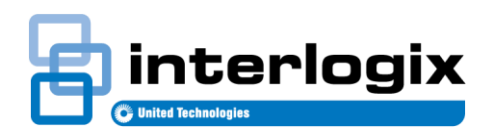

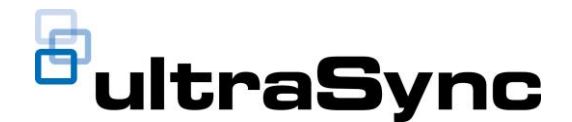

- $\circ$  The information includes a welcome message, a link to download the UltraSync Mobile App for iOS, a link to download the UltraSync Mobile App for Android, and a custom Link that will automatically add the site to the Users UltraSync Mobile App.
- o Example Text: You have been invited to access a site within the UltraSync Smarthome app.

Please click this link to install the iOS app: [https://itunes.apple.com/in/app/ultrasync/id11030](https://itunes.apple.com/in/app/ultrasync/id1103085533?mt=8) [85533?mt=8](https://itunes.apple.com/in/app/ultrasync/id1103085533?mt=8)

Please click this link to install the Android App: [https://play.google.com/store/apps/details?id=com](https://play.google.com/store/apps/details?id=com.uhssystems.ultrasyncplus) [.uhssystems.ultrasyncplus](https://play.google.com/store/apps/details?id=com.uhssystems.ultrasyncplus)

After installing the app, click this link to setup the site: [https://dp.ultra](https://dp.ultra-sync.com/dp/ultrasyncplus/site?s=jlkaweuirascknlxvalksdnvweoienkjasdfkjlq4578)[sync.com/dp/ultrasyncplus/site?s=jlkaweuirascknlx](https://dp.ultra-sync.com/dp/ultrasyncplus/site?s=jlkaweuirascknlxvalksdnvweoienkjasdfkjlq4578) [valksdnvweoienkjasdfkjlq4578](https://dp.ultra-sync.com/dp/ultrasyncplus/site?s=jlkaweuirascknlxvalksdnvweoienkjasdfkjlq4578)

#### **Camera Settings in UltraSync Mobile App**

- o More camera settings are now available in the UltraSync Mobile App.
- o Camera Settings can be access through the Camera Tab in the UltraSync Mobile app by selecting the Gear Icon.
- o Generation 1 and Generation 2 UltraSync Cameras supported.
- o Features Include
	- o Enable Audio
	- o Night Mode
	- o Pre-Clip Recording Timing
	- o Post-Clip Recording Timing
	- o HD Resolution
	- o HD Frames Per Second
	- o Enable HD Recorded Clips

#### **BETA Testing Mode**

- o A new way for dealers and End-Users to test BETA features has been added to the UltraSync Mobile App.
- $\circ$  In the Global Settings Menu, a toggle is now available to turn on BETA features.
- o Once enabled, a popup with the available BETA features is shown.
- o BETA is disabled by default.
- BETA Feature Video 2-Way Audio
	- o To enable 2-Way video audio, the mobile app user must fire enable BETA Testing mode found in Global Settings.
	- $\circ$  When viewing live video, a new microphone icon will appear that allows users to enable 2way video audio.(like an intercom)
	- o The user enables 2-Way audio by pressing the microphone button once.
	- $\circ$  The user disables 2-Way audio by pressing the microphone a second time.
	- o Generation 1 and Generation 2 Cameras supported.
	- $\circ$  Camera must have a microphone and an active speaker for 2-Way Audio to work.
	- $\circ$  If the mobile app detects that camera does not have a microphone or active speaker, a popup message will appear that states 2-Way Audio is not available.
	- $\circ$  The first time a user enables 2-Way audio, the phone will ask for permission to allow the app to use the microphone. The user must agree to this for 2-Way audio to work.
- BETA Feature Hub Setup Wizard
	- To enable the Hub Setup Wizard, the mobile app user must fire enable BETA Testing mode found in Global Settings.

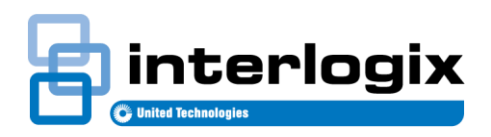

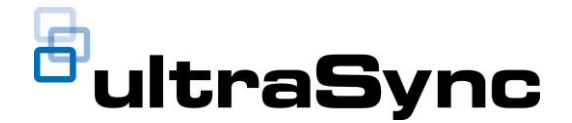

- o The hub setup wizard is intended to help the installer do initial setup of the UltraSync Self-Contained Hub.
- o The wizard will walk the installer through the following steps.
	- Power Hub
		- Provision Hub on Portal
		- Update Hub Firmware
		- Connect to the Hub via Discovery Mode
		- Get the hub on to the local network and/or cellular
		- Set a Web Access Passcode
		- Change the installer PIN
		- **Test End-to End Connectivity of Hub to Cloud**
		- Change basic hub settings
			- WiFi Network
			- WiFi Password
			- Web Access Code
			- Dealer Username
			- Dealer Password
			- Control Name
			- Voice Language
			- Area 1 Name
			- Entry Time
			- Exit Time
			- Force Arm with Bypass
			- Quick Arm Away (No PIN)
			- Quick Disarm Stay Mode
			- Manual Panic
			- Manual Fire
			- Manual Police
			- Area 1 Name
			- Area 1 Entry-Time
			- Area 1 Exit Time
			- And More…
- Optimized Z-Wave Status
	- Status updates on Z-Wave Locks page has been updated to more quickly pull status.
- Enhanced Reporting Support
	- The UltraSync Mobile App now includes more support for Enhanced Portal Reporting Features.
		- $\circ$  A message has been added to tabs that don't have any devices programmed yet to encourage customers to call their dealer and add that device type.
		- $\circ$  Message states "Contact your security and home automation dealer to add XXXXX"
- Cameras Tab Icons
	- o Icons on the cameras tab have been resized to allow all buttons to appear on a single row.

## **UltraSync Self-Contained Hub**

- **Camera Events – Automation Capable**
	- o The UltraSync Hub now supports Native Camera Events such as motion detection, Crossline Detection and PIR Detection to trigger an UltraSync Automation (Scene).
	- o When cameras are rescanned into the hub, this feature is automatically enabled. (Note: cameras are rescanned every 24 hours).
	- o The camera must be setup to detect motion using the TruVision Browser.
	- $\circ$  \*\*\*When setting up detection in the camera, the installer must enable "Send Notification to Alarm Recipient" found in the Alarm Linkage screen of the TruVision Browser.\*\*\*
	- o UltraSync Generation 1 and Generation 2 Cameras supported.
	- o Once setup, the installer or User simply sets up an UltraSync Automation by selecting the NEW "Camera Motion Detection" now available as a Scene Trigger Type.
	- o One or many cameras can be selected to trigger a single scene.

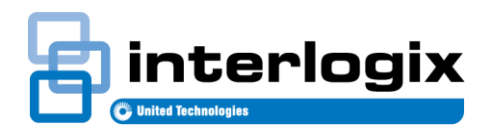

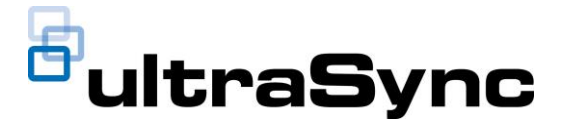

- Note: If multiple cameras trigger a single scene, it is not recorded which camera triggered the event.
- $\circ$  All Scene Results are available to be triggered by the new Camera Motion Detection including recording video clips, changing Z-Wave clips, changing arming status, etc…
- **Mobile App Hub Setup Wizard Support**
	- $\circ$  This version of firmware is required for the Hub Setup Wizard on the UltraSync Mobile App to work.
- **Scene Results – Lights 0-100% Capable.**
	- o Z-wave lighting in automations can now be programmed between 0% 100% in increments of 1%.

# **UltraSync 7" Secondary Touchscreen**

**Language Updates**

### **UltraSync Web Portal**

- **Content Library (Newly added)**
	- o A 'Content Library' option has now been added to the menu.
	- o This section will provide you with a wealth of additional UltraSync related content (search/ view and download manuals, FAQ documents, videos, and more…)
- **Enhanced Reporting Capabilities (Newly added)**
	- o A 'Reports' option has now been added to the menu.
	- o The *'System Stat Report'* provides details of the site and includes information about the number of sensors, stats, Z-Wave devices, number of cameras, whether the Amazon Echo feature has been enabled, etc….)
	- o The *'App Usage Report'* provides information relating to individual system users and their behaviors interacting with the system via their App. See each app instance, the app version, Operating System, how frequently each user accesses the system, their cameras, when the last login was, etc.
	- $\circ$  Click on the '+' sign to create a new report after selecting 'Reports' from the menu
- **Dashboard Update**
	- o The Summary statistics have been updated and improved upon.
- **Batch Firmware Improvement**
	- When performing a batch update, now only Americas-based products and firmware versions will be displayed so that you will see the version of firmware needed on the first page.
- **Extended the number of Excel lines that display during 'Export'**
- **The HW version column now displays the actual product name (IE: Self-contained Hub) as opposed to the HW version number**
- **API enhancements**
- **'Become a Dealer' feature added to the login page**
	- o Dealers that do not have access to the UltraSync Web Portal can now fill out a form and contact Interlogix to start the process of becoming an UltraSync dealer.
- **General web portal stability, performance, and enhancements**

### **DLX900 Downloader Software (v. 5.9.9)**

- Updated defaults.
- Added "Enable External Contact" to Interlogix 'transmitters' window.
- Corrected transmitter types when using 80 bit transmitters.
- Corrected event log clock display for midnight.
- Updated features to match panels/systems/hubs.
- Corrected error when reading NX-595E pages.
- Corrected display of module type in status bar when reading or writing module data.

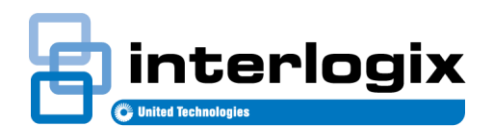

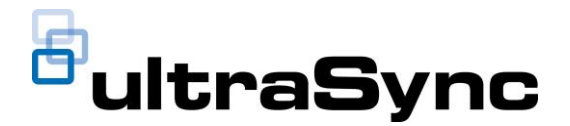

- Corrected display of 2-way wireless devices.
- Corrected 'Unresponsive' behavior when panel discovery mode is cancelled.
- Corrected issue causing device info to sometimes be blank on first connection.
- Corrected number of speech tokens allowed.
- Display correct module name in device list and module enrolled dropdown menu.
- Display 'bootload' version for modules.
- Display WIFI MAC address, WIFI version, and Ethernet MAC Address for panel/system/hub.
- Once connected to control, DLX900 can now determine the number of outputs available on the Auxiliary output module.

### **2. Versions**

The following firmware version is provided in this release:

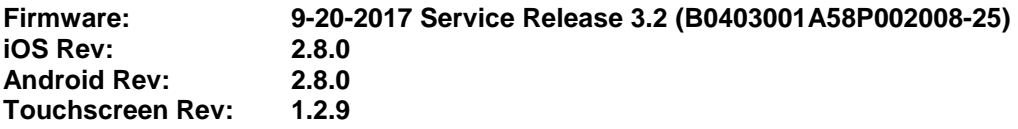

The latest firmware will show on top when you upgrade and the file name includes the date of the release. The previous firmware version will display on the bottom and shows the date it became available.